# Digital Camera

Manual d'utilisation

## **Mise en route rapide**

**1. Prendre des photos→**Veuillez vous référer à la page 10

Passez du **Mode Cadran** en mode **Enregistrer** →utilisez le **Viseur** ou **L'écran LCD** pour cadrer l'image <sup>→</sup>appuyez et maintenez le **Déclencheur** appuyé à moitié jusqu'à ce que la mise au point soit verrouillée <sup>→</sup>appuyez complètement sur le **Déclencheur**

### **2. Lire les images** <sup>→</sup>Veuillez vous référer à la page 17

Passez du **Mode Cadran** en mode **Lecture** → sélectionnez l'image que vous recherchée en utilisant les **Flèches** $(\triangle / \triangledown)$ 

### **3.** Supprimer des images→Veuillez vous référer à la page 20

Passez du **Mode Cadran** en mode **Effacer** →sélectionnez **Effacer courante** →sélectionnez l'image que vous désirez supprimer en utilisant les **Flèches**(▲/▼)→appuyez sur le bouton **OK**

#### **4. Transférer des images vers votre ordinateur→**Veuillez vous référer à la page 40

Vous pouvez copier les images vers votre ordinateur, les visualiser et les modifier en utilisant le câble USB et les applications fournis. Veuillez exécuter les étapes suivantes:

**Ordinateur:** Installez le pilote de périphérique de l'appareil photo (pour Win98) → connectez l'une des extrémité du câble USB à votre ordinateur→connectez l'autre extrémité du câble USB au port USB de votre appareil photo→mettez votre appareil photo sous tension→passez du **Mode Cadran** en mode **Ordinateur** $\boxtimes$ →double-cliquez sur le disque amovible de **Mon Ordinateur** <sup>→</sup>commencez à transférer les images vers votre ordinateur

**Mac:** Installez le pilote de périphérique de l'appareil photo→connectez l'une des extrémité du câble USB à votre ordinateur→connectez l'autre extrémité du câble USB au port USB de votre appareil photo→mettez votre appareil photo sous tension→passez du **Mode Cadran** en mode **Ordinateur** $\overleftrightarrow{\infty}$  → double-cliquez sur le disque amovible dans **Bureau**→commencez à transférer les images vers votre ordinateur

## Table des matières

 $\mathbf{r}$ 

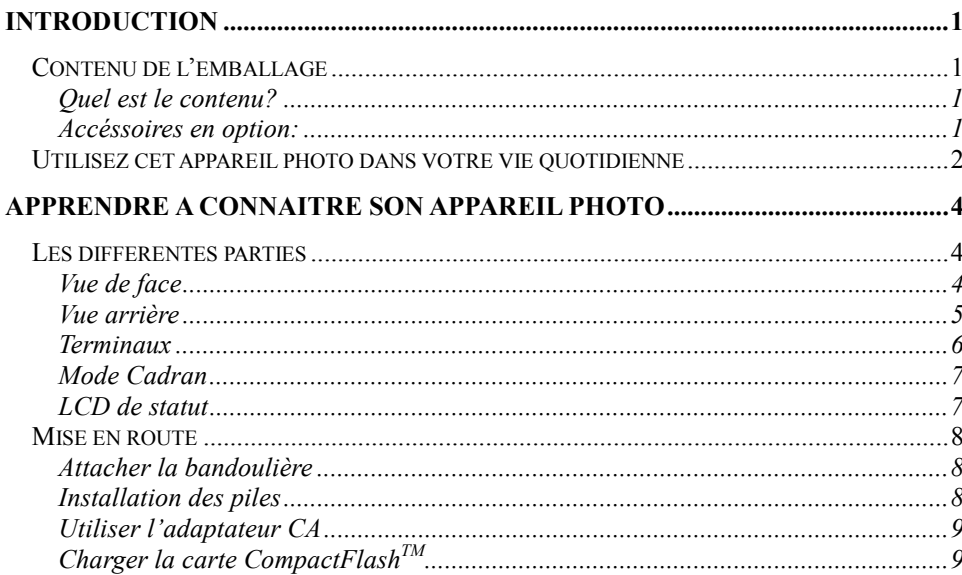

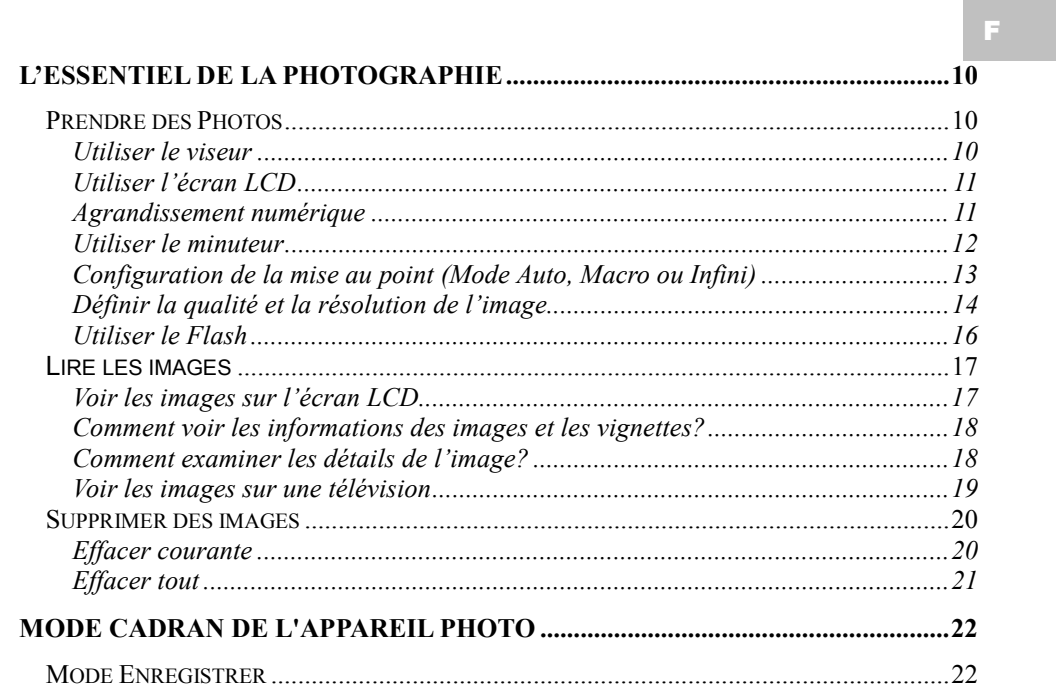

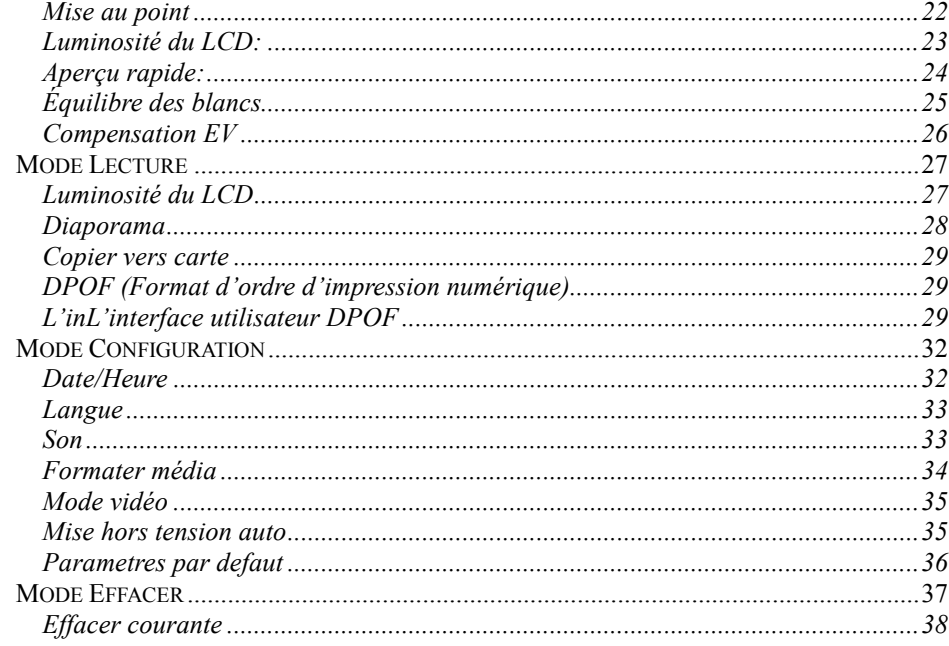

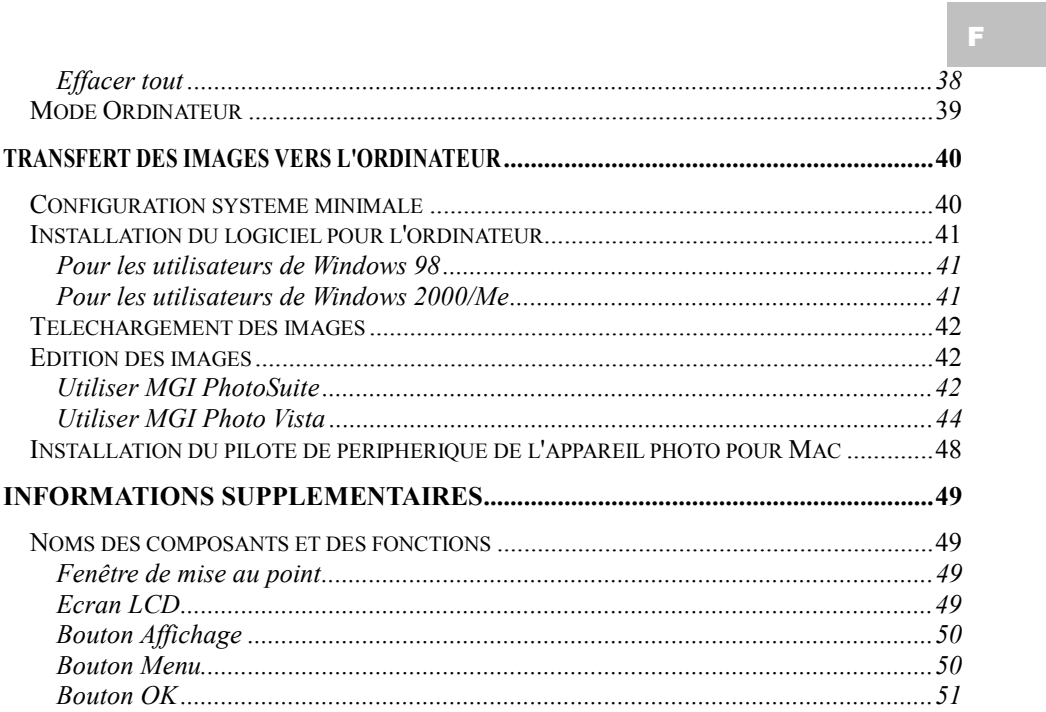

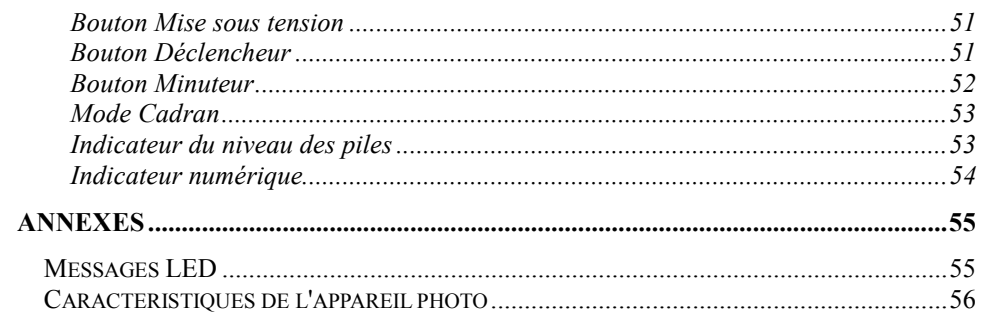

## **Introduction**

## **Contenu de l'emballage**

#### **Quel est le contenu?**

- Appareil photo numérique
- Câble USB
- Câble Vidéo
- CD-ROM de logiciel
- Manuel
- Bandoulière et un étui pour l'appareil photo

#### **Accéssoires en option:**

- Carte de mémoire CompactFlash<sup>TM</sup> 4MO, 8MO, 16MO, 32MO, 48MO, 64MO, 96MO, et 128MO
- Adaptateur secteur
- $\blacksquare$  4 x "AA" piles alcalines

F

## **Utilisez cet appareil photo dans votre vie quotidienne**

![](_page_9_Figure_1.jpeg)

## **Utilisez cet appareil photo dans votre vie quotidienne**

![](_page_10_Figure_1.jpeg)

# **Apprendre à connaître son appareil photo**

## **Les différentes parties**

**Vue de face** 

![](_page_11_Figure_3.jpeg)

**Vue arrière** 

![](_page_12_Figure_2.jpeg)

![](_page_12_Figure_3.jpeg)

**Terminaux** 

![](_page_13_Figure_1.jpeg)

![](_page_13_Figure_2.jpeg)

#### **Mode Cadran**

![](_page_14_Figure_2.jpeg)

n

 $\hat{\mathbb{R}}$ 

setup| </del>

Mode Enregistrer

Mode Lecture Mode Configuration

Mode Effacer

#### **Mise en route**

#### **Attacher la bandoulière**

- 1. Insérez l'extrémité fine de la bandoulière dans l'attache pour la bandoulière.
- 2. Passez l'autre extrémité de la bandoulière dans le laceau de corde fine et tirez la bandoulière.

#### **Installation des piles**

- 1. Faîtes glisser le portillon de l'emplacement des piles dans la direction indiquée par la flèche.
- 2. Insérez 4 piles et placez leur polarité selon le schéma qui se trouve à l'intérieur du portillon de l'emplacement des piles.
- 3. Fermer le portillon de l'emplacement des piles.

![](_page_15_Picture_8.jpeg)

![](_page_15_Picture_9.jpeg)

#### **Utiliser l'adaptateur CA**

- 1. Ouvrez le capuchon du connecteur,et connectez l'une des extrémités de l'adaptateur secteur dans le port DC 6V IN comme dans l'illustration.
- 2. Connectez l'autre extrémité de l'adaptateur dans la prise murale.

*Remarque: Utilisez seulement les piles ou l'adaptateur secteur qui sont spécifiques à cet appareil photo. L'utilisation d'autres sources d'alimentation pourrait provoquer un incendie.* 

### **Charger la carte CompactFlashTM**

Pour enregistrer des images, veuillez insérer une carte  $CompackFlash<sup>TM</sup>(CF)$  dans votre appareil photo numérique. Pour charger la carte CF, suivez les indications suivantes:

- 1. Ouvrez le portillon du connecteur de la carte CF et insérez la carte CF comme la flèche l'indique.
- 2. Fermez le portillon du connecteur de la carte CF.

![](_page_16_Picture_9.jpeg)

![](_page_16_Picture_10.jpeg)

 $\ddot{\cdot}$ 

![](_page_16_Picture_11.jpeg)

## **L'essentiel de la Photographie**

#### **Prendre des Photos**

*Remarque: Si votre appareil photo ne possède pas de mémoire installée,vous devez d'abord insérer la carte CF avant de prendre des photos.* 

#### **Utiliser le viseur**

Pour enregistrer une image,suivez les indications suivantes:

- 1. Mettez l'appareil photo sous tension.
- 2. Définissez le **Mode Cadran** sur mode **Enregistrer** .
- 3. Utilisez la fenêtre de **mise au point** pour cadrer l'image.
- 4. Appuyez et maintenez le **Déclencheur** appuyé à moitié afin d'avoir une mise au point automatique des objets.
- 5. Appuyez sur le **Déclencheur** jusqu'au bout. (Les photos ne peuvent être prises que lorsque la mise au point est vérouillée.)

![](_page_17_Picture_10.jpeg)

#### **Utiliser l'écran LCD**

- 1. Mettez l'appareil photo sous tension.
- 2. Définissez le **Mode Cadran** sur mode **Enregistrer** .
- 3. Appuyez sur le bouton affichage  $\Box$  pour utiliser l'écran LCD. Utilisez l'écran LCD pour cadrer l'image.
- 4. Appuyez et maintenez le **Déclencheur** appuyé à moitié afin d'avoir une mise au point automatique des objets.
- 5. Appuyez sur le **Déclencheur** jusqu'au bout. (Les photos ne peuvent être prises que lorsque la mise au point est vérouillée.)

#### **Agrandissement numérique**

Pour enregistrer une image agrandie, exécutez les étapes suivantes:

- 1. Définissez le **Mode Cadran** sur mode **Enregistrer** .
- 2. Appuyez sur le bouton **affichage**  $\Box$  pour utiliser **l'écran LCD**.
- 3. Appuyez sur le bouton  $OK$  (bouton **Agrandissement** $Q$ ) pour activer la fonction d'agrandissement numérique 2X.
- 4. Appuyez et maintenez le **Déclencheur** appuyé à moitié pour une mise au point automatique des objets.

5. Appuyez sur le **Déclencheur** jusqu'au bout. (Les photos ne peuvent être prises que lorsque la mise au point est vérouillée.)

*Remarque: l'agrandissement numérique n'est disponible qu'en résolution 1600x1200 pixels.* 

#### **Utiliser le minuteur**

Le **minuteur** ne peut être défini qu'en mode **Enregistrer** Pour utiliser la fonction minuteur,veuillez suivre les indications suivantes:

- 1. Appuyez sur le bouton **minuteur**  $\Diamond$  pour activer le minuteur.
- 2. Appuyez et maintenez le **Déclencheur** appuyé à moitié afin d'avoir une mise au point automatique des objets.
- 3. Appuyez sur le **Déclencheur** jusqu'au bout. Après 10 secondes,une image est capturée. (Les photos ne peuvent être prises que lorsque la mise au point est vérouillée.)

*Remarque: Le minuteur vous laisse un délai de 10 secondes.Durant les 7 premières secondes, l'indicateur clignote relativement lentement puis clignote plus rapidement durant les 3 dernières secondes.* 

![](_page_19_Picture_8.jpeg)

#### **Configuration de la mise au point (Mode Auto, Macro ou Infini)**

Normalement, l'appareil photo peut exécuter une mise au point automatique des objets lors de la prise de photos. Cependant, cet appareil photo vous fournit deux modes de mise au point pour répondre à vos besoins. Référez-vous au tableau ci-dessous pour choisir et définir un mode de mise au point approprié avant la prise de photos.

![](_page_20_Picture_99.jpeg)

Appuyez sur le bouton **Menu** i en mode **Enregistrer Q**, et le menu **Enregistrer** apparaît. Sélectionnez **Mise au point** et utilisez les **Flèches**( ) pour sélectionner le mode **Auto, Macro** ou **Infini** pour la prise de photos.

#### **Définir la qualité et la résolution de l'image**

Cet appareil photo vous fournit 6 combinaisons de qualité & résolution d'image:

- **III** Résolution en 1600x1200 pixels avec une qualité Super Fine ( $\star \star \star$ ), Fine ( $\star \star$ ), Normale  $(\bigstar)$ .
- **Résolution en 800x600 pixels avec une qualité Super Fine (** $\star \star \star$ **)**, Fine ( $\star \star$ ), Normale  $(\bigstar)$ .

Pour changer la configuration de la résolution & qualité,veuillez suivre les indications suivantes:

- 1. Mettez l'appareil photo sous tension.
- 2. Définissez le **Mode Cadran** sur mode **Enregistrer** .
- 3. Appuyez sur le bouton de Résolution/Qualité<sup>\*</sup> Pour changer la sélection.

#### **Indicateur de Résolution (** $\frac{1}{2}$

En mode **Enregistrer** : affiche la configuration de la résolution pour l'image affichée. En mode **Lecture :** affiche la configuration de la résolution pour l'image capturée.

**Indicateur de la qualité de l'image** (★)

En mode **Enregistrer :** affiche la configuration de la qualité pour l'image affichée. En mode **Lecture**: affiche la configuration de la qualité pour l'image capturée.

![](_page_22_Picture_75.jpeg)

#### **Utiliser le Flash**

Le mode Flash**t** ne peut être défini que sous le mode **ENREGISTRER** 1. Quatre modes sont disponibles: **Auto, Réduction des yeux rouges, Flash forcé** et **Eteint**. Le paramètre par défaut est **Auto**. Pour changer les paramètres, appuyez sur le bouton **Flash** jusqu 'à ce que le paramètre desiré soit sélectionné.

![](_page_23_Picture_67.jpeg)

### **Lire les images**

*Remarque: Pour lire les images enregistrées dans la carte CF, assurez-vous d'avoir correctement inséré la carte. Pour lire les images enregistrées dans la mémoire interne de l'appareil photo, assurez-vous d'avoir éjecté la carte CF.*

Vous pouvez voir les images enregistrées sur **l'écran LCD** ou sur une télévision.Pour lire les images, veuillez suivre les indications suivantes:

**Voir les images sur l'écran LCD** 

- 1. Mettez l'appareil photo sous tension.
- 2. Définissez le **Mode Cadran** sur **Lecture D**. La dernière image enregistrée apparaît.
- 3. Utilisez les **Fléches** ( $\blacktriangle/\blacktriangledown$ ) pour avance/retour sur les images enregistrées.

F

#### **Comment voir les informations des images et les vignettes?**

Des informations générales sont enregistrées au moment où l'image est capturée. En mode **Lecture** , le bouton **Affichage**  $\Box$  agit de manière à vous permettre de passer du statut informations des images activé, à affichage des vignettes et informations des images désactivé.

- 1. Placez l'appareil photo en mode **LECTURE** .
- 2. Appuyez sur le bouton **Affichage O** pour faire apparaître les informations sur *l'*image qui est affichée.
- 3. Appuyez une nouvelle fois sur le bouton **Affichage**  $\Box$  pour afficher les images en vignette.
- 4. Utilisez les **Flèches**( $\blacktriangle / \blacktriangledown$ ) pour trouver rapidement l'image que vous cherchez, puis appuyez sur le bouton **OK** ou **Affichage** pour l'afficher en plein écran.

#### **Comment examiner les détails de l'image?**

Parfois vous désirerez sans doute que les images soient agrandies sur **l'écran LCD** afin de les examiner plus en détail.En mode LECTURE **D**, le bouton OK (bouton AgrandissementQ) vous fournit cette fonctionnalité et agit comme une loupe et passe d'un grossissement à l'autre de manière circulaire de 2X, 4X, 1X.

- 1. Placez l'appareil photo en mode **LECTURE** .
- 2. Appuyez une fois sur le bouton OK (bouton **Agrandissement**<sup>2</sup>) pour agrandir l'image 2X.
- 3. Appuyez une nouvelle fois sur le bouton OK (bouton **Agrandissement** $\mathbf{Q}$ ) pour agrandir l'image 4X.
- 4. Utilisez les **Flèches**( $\blacktriangle$ / $\nabla$ ) pour parcourir l'image agrandie en vous déplaçant en "Z" d'en haut à droite puis à gauche,vers le bas à gauche puis à droite.

#### **Voir les images sur une télévision**

- 1. Configurez le mode de sortie vidéo qui correspond au standard de votre téléviseur. (Référez-vous à la section Mode Vidéo P.35 pour plus d'informations.)
- 2. Connectez l'une des extrémités du câble vidéo au port **Video** de votre appareil photo.
- 3. Connectez l'autre extrémité du câble au port **Video** de votre téléviseur.
- 4. Mettez l'appareil photo et la télévision sous tension.
- 5. Placez l'appareil photo en mode **Lecture**.
- 6. Utilisez les **Fléches**  $(\triangle / \triangledown)$  pour avance/retour sur les images enregistrées.

### **Supprimer des images**

*Remarque: Pour effacer les images enregistrées dans la carte CF, assurez-vous d'avoir inséré la carte avant de procéder à son effacement.* 

*Pour effacer les images enregistrées dans l'appareil photo (mémoire interne), n'insérez aucune carte CF car l'appareil ne peut pas lire les données internes lorsque une carte de mémoire externe est présente.* 

- 1. Placez le **mode Cadran** sur **Effacer**  $\overline{m}$ , le menu **Effacer** apparaît.
- 2. Utilisez les **Flèches**( $\blacktriangle/\blacktriangledown$ ) pour sélectionner **Effacer courante** ou **Effacer tout**.

#### **Effacer courante**

- 1. Afin de supprimer l'image qui est numérisée, sélectionnez **Effacer courante** puis appuyez sur le bouton **OK**.
- 2. Utilisez les **Flèches**( $\blacktriangle$ / $\nabla$ ) pour sélectionner l'image que vous désirez supprimer puis appuyez sur le bouton **OK**.
- 3. Répétez l'étape 2 pour supprimer les images une par une.

#### **Effacer tout**

- 1. Afin de supprimer toutes les images capturées, sélectionnez **Effacer tout** puis appuyez sur le bouton **OK** pour confirmer.
- 2. Le message **" Êtes-vous sûr?"** apparaît sur l'écran.
- 3. Sélectionnez **Oui** pour confirmer ou **Non** pour retourner au menu **Effacer**.

*Remarque: Vous pouvez parcourir les images enregistrées sur l'écarn LCD ou sur une télévision.* 

*Remarque: Si aucune image n'est stockée dans la mémoire un message "Pas d'image" apparaît. Pour quitter ce message, passez dans n'importe quel autre mode de l'appareil photo.* 

F

# **Mode Cadran de l'appareil photo**

## **Mode Enregistrer**

Configurez le Mode Cadran en mode Enregistrer<sup>1</sup> pour capturer des images. Mise au point Appuyez sur le bouton **Menu** en mode **Enregistrer** , le Luminosité du LCD Aperçu rapide Menu **Enregistrer** apparaît alors. Équilibre blancs Le menu contient les sélections suivantes:

#### **Mise au point**

- L'élément **Mise au point** contient 3 modes différents de prise de photos.
- Le mode **Auto** (paramètre par défaut) est utilisé pour une

prise normale. Le mode **Macro** est utilisé lorsque la distance qui vous sépare du sujet est entre 0.2~0.6M.

**AUTO** 

 $\bigcirc$  0.0

 $\overline{\phantom{a}}$  Compensation EV

![](_page_29_Picture_7.jpeg)

N'utilisez pas le mode macro pour des sujets plus éloignés. Pour enregistrer de petits objets, comme des fleurs ou des insectes, vous pouvez utiliser le mode macro.

Le mode **Infini** est utilisé pour enregistrer des paysages ou des objets très éloignés. Ce mode peut aussi être utilisé pour des compositions qui combinent des objets éloignés et proches.

#### *Remarque: Le paramètre revient en "Auto", si l'appareil photo est mis hors tension.*

#### **Luminosité du LCD:**

Change le paramètre de luminosité de l'écran LCD  $(-5 \sim +5)$ , Interval= 1).

Appuyez sur le bouton **OK** pour choisir une sélection. Le curseur se place dans le champ des données lorsque le bouton OK est appuyé.

Utilisez les **Flèches**( $\blacktriangle$ / $\nabla$ )pour augmenter/diminuer la luminosité du LCD. Appuyez sur le bouton OK pour faire le changement. Le curseur retourne automatiquement au Menu **Enregistrer** lorsque le changement est effectué.

*Remarque: Ce paramètre est conservé même lorsque l'appareil photo est hors tension.* 

#### **Aperçu rapide:**

Si le **LCD** est allumé et que le mode d'aperçu rapide est actif, un aperçu de l'image capturée est affiché sur l'écran **LCD** aussitôt que l'image est acquise. Lorsque les 3 secondes sont passées, **l'écran LCD** revient en mode **Enregistrer** avec le LCD allumé

Si l'écran **LCD** est éteint mais que l'aperçu rapide est actif, un aperçu de l'image capturée est temporairement affiché sur l'écran **LCD** pendant 3 secondes après que l'image ait été capturée. Une fois les 3 secondes passées, l'écran **LCD** est automatiquement éteint.

Pendant ces 3 secondes d'aperçu, et dans tous les cas, l'utilisateur peut, par un message à l'écran, supprimer l'image qui vient d'être capturée en appuyant sur le bouton **OK**, une fois le processus d'acquisition terminé.

*Remarque: L'utilisation de l'écran LCD lorsque vous prenez des photos réduit la durée d'utilisation de vos piles. Afin d'économiser l'énergie des piles, vous pouvez prendre des photos sans l'écran LCD. Eteignez simplement l'écran LCD et utiliser la mise au point optique pour cadrer l'image comme vous le faîtes avec un appareil photo traditionnel.* 

Choisissez un élément avec les **Flèches** $(\triangle / \triangledown)$ puis appuyez sur le bouton **OK** pour confirmer. Le curseur se place dans le champ des données lorsque le bouton OK est appuyé. Utilisez les Flèches $(\blacktriangle / \blacktriangledown)$  pour sélectionner le paramètre désiré. Le curseur retourne au menu Enregistrer automatiquement lorsque le changement est effectué.

#### *Remarque: Ce paramètre est conservé même si l'appareil photo est hors tension.*

#### **Équilibre des blancs**

Sélectionnez l'un des 5 (**Auto, Lumière du jour, Nuageux, Fluorescent, Tungstène**) paramètres manuels d'équilibre des blancs. Le paramètre **Auto** est recommendé dans la plupart des cas. Dans certaines circonstances critiques, si le résultat n'est pas celui attendu, vous pouvez changer manuellement le type d'équilibre des blancs, selon les conditions de lumière ambiante.

Choisissez un élément avec les **Flèches**( $\blacktriangle$ / $\nabla$ )puis appuyez sur le bouton **OK** pour confirmer. Le curseur se place dans le champ des données lorsque le bouton **OK** est appuyé. Utilisez les **Flèches**( $\blacktriangle$ / $\blacktriangledown$ )pour sélectionner le type d'équilibre des blancs désiré. Appuyez sur le bouton **OK** une nouvelle fois pour faire le changement. Le curseur retourne au menu **Enregistrer** automatiquement lorsque le changement est effectué.

#### **Référence:**

La température de la couleur pour les quatres paramètres de d'équilibre des blancs est approximativement de (excepté pour Équilibre des blancs **Auto**) **Lumière du jour** <sup>=</sup> 5500K, **Nuageux** = 6000K, **Fluorescent** = 4000K et **Tungstène** = 2850K.

*Remarque: Ce paramètre est conservé même si l'appareil photo est hors tension.* 

#### **Compensation EV**

Ajuste la compensation de l'exposition pour une échelle de -1.8 à +1.8 EV par interval de 0.3 EV.

Choisissez un élément avec les **Flèches** $(\triangle / \triangledown)$ puis appuyez sur le bouton **OK** pour confirmer. Le curseur se place dans le champ des données lorsque le bouton **OK** est appuyé. Utilisez les **Flèches**( $\blacktriangle$ / $\blacktriangledown$ )pour augmenter/diminuer la valeur de compensation EV (-1.8 ~ +1.8). Appuyez sur le bouton **OK** une nouvelle fois pour faire le changement. Le curseur retourne automatiquement au menu **Enregistrer** lorsque le changement est effectué

*Remarque: Ce paramètre revient à 0.0 lorsque l'appareil photo est mis hors tension.* 

### F

#### **Mode Lecture**

En mode **Lecture**, l'utilisateur peut voir les images enregistrées sur **l'écran LCD** ou sur une télévision. Placez le **Mode Cadran** sur mode **Lecture** pour voir les images. Appuyez sur le bouton **Menu** en mode **Lecture** ▶,le menu **Lecture** apparaît alors.

Le menu contient les sélections suivantes:

**Luminosité du LCD** 

Change le paramètre de luminosité de **l'écran LCD** (-5 ~+5,Interval=1). Appuyez sur le bouton **OK** pour choisir une sélection. Le curseur se place dans le champ des données lorsque le bouton **OK** est appuyé.Utilisez les **Flèches**( $\blacktriangle$ / $\nabla$ ) pour augmenter/diminuer la luminosité du LCD. Appuyez sur le bouton **OK** pour faire le changement. Le curseur retourne automatiquement au menu **Enregistrer** lorsque le changement est effectué. Ce paramètre est conservé même lorsque l'appareil photo est hors tension.

*Remarque: Ce paramètre est conservé même lorsque l'appareil photo est hors tension.* 

![](_page_34_Picture_7.jpeg)

![](_page_34_Picture_129.jpeg)

#### **Diaporama**

Affiche les images enregistrées en séquence, avec un délai défini par l'utilisateur entre les images.

Choisissez la sélection avec les **Flèches**( $\blacktriangle$ / $\nabla$ )puis appuyez sur le bouton **OK** pour confirmer. Le curseur se place dans le champ des données lorsque le bouton **OK** est appuyé. Utilisez les **Flèches** $(\triangle/\triangledown)$ pour augmenter/diminuer le délai qui s'étend de 2 à 10 secondes par interval de 2 secondes. Appuyez sur le bouton **OK** une nouvelle fois pour faire le changement. La projection des diapos commence.

Appuyez sur les boutons **Affichage**  $\Box$ /**Menu**  $\Box$ /**OK** pour interrompre l'affichage lorsque le diaporama est en lecture, ou bien placez le **Mode Cadran** sur n'importe quel autre mode pour quitter.

#### F

#### **Copier vers carte**

Copie Ies images enregistrées vers la carte CF externe.

Choisissez L'éLément avec les **Flèches**( $\blacktriangle$ / $\nabla$ )puis appuyez sur le bouton **OK** pour confirmer. Le curseur se place dans le champ des données lorsque le bouton **OK** est appuyé. Utilisez les **Flèches**( $\blacktriangle$ / $\nabla$ ) pour choisir L'option **Oui** ou **Non**, puis appuyez sur le bouton **OK** pour confirmer.

#### **DPOF (Format d'ordre d'impression numérique)**

Si vous définissez le paramètre **DPOF**, tous vos paramètres de configuration seront enregistrés sur la carte CF. L'imprimante imprimera directement selon vos paramètres de configuration, une fois que vous aurez inséré la carte CF dans une imprimante.

#### **L'inL'interface utilisateur DPOF**

Pour configurer **DPOF** vous pouvez utiliser le **Déclencheur** ou le bouton **Menu**, les différentes procedures sont décrites ci-dessous:

#### **A. Utiliser le Déclencheur en Mode Lecture:**

- 1. Placez le **Mode Cadran** sur **Lecture** ▶, et la dernière image apparaît.
- 2. Appuyez sur le **Déclencheur** pour activé/Inactivé la balise d'impression **DPOF** de l'image sélectionnée.

#### *Remarque: Le paramètre par défaut lorsque vous utilisez le déclencheur pour activer la balise d'impression DPOF est taille=standard et qualité=1.*

- **B. Utiliser le bouton Menu en mode Lecture:**
- 1. Placez le Mode Cadran sur Lecture **▶**, et la dernière image apparaît.
- 2. Utilisez les **Flèches**( $\blacktriangle$ / $\nabla$ ) pour sélectionner l'image que vous désirez pour les paramètres **DPOF**.
- 3. Appuyez sur le bouton **Menu**  $\equiv$ , le menu **Lecture** apparaît.
- 4. Utilisez les **Flèches** $(\triangle / \triangledown)$ pour sélectionner l'élément **DPOF**, puis appuyez sur le bouton **OK** pour confirmer.
- 5. Le sous-menu **DPOF** apparaît, et est composé de quatre éléments: "**Quantité**", "**Taille d'impression**", "**Imprimer Index**", et "**Impression activé**". Utilisez les **Fleches**( ) pour sélectionner l'un des quatre éléments, puis appuyez sur le bouton **OK** pour confirmer.

- Si vous sélectionnez **Quantité**, utilisez les **Flèches(▲/ ▼)** pour effectuer les changements, puis appuyez sur **OK** pour confirmer puis retourner au sous-menu **DPOF**. Vous pouvez définir une quantité de 1 à 9.
- Si vous sélectionnez **Taille d'impression**, utilisez les **Flèches(▲/ ▼)** pour effectuer les changements, puis appuyez sur **OK** pour confirmer puis retourner au sous-menu **DPOF**. Vous pouvez définir une taille d'impression de PRINT STD, 3x5, 4x6, 5x7, 8x10 (pouce).
- Si vous sélectionnez **Imprimer Index**, utilisez les **Flèches(▲/ ▼)** pour passer de **Actif** à **Eteint**, puis appuyez sur **OK** pour confirmer et retourner au sous-menu **DPOF**. Vous pouvez choisir d'imprimer ou de ne pas imprimer l'index de la photo.
- Si vous sélectionnez **Impression activé**, utilisez les **Flèches**(▲/▼)pour choisir **Activé** ou **Inactivé**. Si vous sélectionnez "**Activé**" et que vous appuyez sur le bouton **OK** pour confirmer, l'appareil photo enregistre les paramètres et retourne au menu **Lecture**. Si vous sélectionnez "**Inactivé**" et que vous appuyez sur le bouton **OK** pour confirmer, l'appareil photo efface le paramètre **DPOF** de cette image et retourne au menu **Lecture**.

*Remarque: Si votre imprimante ne prend en charge que la version 1.0 de DPOF, vous devez définir Print Std. Pour l'option "Taille d'impression".* 

*Remarque: La fonction DPOF ne peut opérer qu'avec la carte CF insérée.* 

## **Mode Configuration**

En mode Configuration, l'utilisateur peut personnaliser ses préférences selon ses besoins. Tournez le bouton du **Mode Cadran** sur **Configuration**, le Menu **Configuration** apparaît alors. Ce menu contient les sélections suivantes:

#### **Date/Heure**

Affiche les informations concernant la date et l'heure. Lorsque vous utilisez l'appareil photo pour la première fois, où que vous venez de remplacer les piles, vous avez besoin de configurer la date et l'heure courante.

Sélectionnez **Date/Heure** puis appuyez sur le bouton **OK**. Le sous-menu **Date/Heure** apparaît à l'écran. Utilisez les **Flèches**( $\blacktriangle/\blacktriangledown$ ) pour définir la valeur de l'Année, du Mois, du **Jour** et de l'**Heure** puis appuyez sur le bouton **OK** pour confirmer. Lorsque le dernier élément est sélectionné/changé, appuyez sur le bouton **OK** pour retourner au menu **Configuration**.

![](_page_39_Picture_5.jpeg)

![](_page_39_Picture_110.jpeg)

**CPAL** 

Date/Heure

Parametres defaut

**NTSC** 

#### **Langue**

Configure la langue du menu de l'OSD.

Sélectionnez l'élément **Langage** puis appuyez sur le bouton **OK**. Le sous-menu **Langage** s'affiche à l'écran.

Vous pouvez choisir l'une des 8 langues suivantes: **Anglais, Français, Allemand, Espagnol, Japonais, Portuguais, Chinois traditionnel** et **Chinois simplifié**.

Sélectionnez un élément avec les **Flèches**( $\blacktriangle$ / $\nabla$ )puis appuyez sur le bouton **OK** pour confirmer. Le curseur se place dans le champ de données lorsque le bouton **OK** est appuyé. Utilisez les **Flèches**( $\blacktriangle$ / $\nabla$ )pour sélectionner la langue désirée (défaut=Anglais). Appuyez sur le bouton **OK** une nouvelle fois pour faire le changement. Le curseur retourne automatiquement au menu **Configuration** lorsque le changement est effectué.

#### *Remarque: Ce paramètre est conservé même lorsque l'appareil photo est hors tension.*

**Son** 

Active/désactive les effets sonores.

Vous pouvez choisir d'**activer** ou de **désactiver** (défaut= **Actif**) les effets sonores que

F

l'appareil photo produit lorsque vous appuyez sur un bouton.

Sélectionnez l'élément avec les **Flèches**( $\blacktriangle$ / $\nabla$ )puis appuyez sur **OK** pour confirmer. Le curseur se place dans le champ de données lorsque le bouton **OK** est appuyé. Utilisez les Flèches $(\triangle / \triangledown)$ pour changer la sélection. Appuyez sur le bouton **OK** une nouvelle fois pour faire le changement. Le curseur retourne automatiquement au menu **Configuration** lorsque le changement est effectué.

#### *Remarque: Ce paramètre est conservé même lorsque l'appareil photo est hors tension.*

#### **Formater média**

Formate la carte CompactFlashTM et la mémoire interne.

Sélectionnez l'élément avec les **Flèches**( $\blacktriangle / \blacktriangledown$ ) puis appuyez sur **OK** pour confirmer. Le curseur se place dans le champ de données lorsque le bouton **OK** est appuyé. Utilisez les **Flèches**( $\blacktriangle$ / $\nabla$ ) pour changer la sélection. Sélectionnez **Oui** puis appuyez sur le bouton **OK** pour reformater la carte CF et retourner au menu **Configuration**. Sélectionnez Non et appuyez sur le bouton **OK** pour annuler et retourner au menu **Configuration** sans effectuer aucun changement.

#### **Mode vidéo**

Configure le type de sortie vidéo.

L'appareil photo vous offre deux types de sortie video: **NTSC** et **PAL**. Sélectionnez le type de vidéo correspondant à votre périphérique de sortie (ex: Télévision NTSC ou PAL).

#### **Mise hors tension auto**

Si aucune operation n'est exécutée pour une durée déterminée, l'alimentation est réduite au minimum afin d'éviter l'usage des piles. Cette fonction est appelée le mode de **Mise hors tension auto**.

L'appareil photo fournit 4 durée de mise hors tension automatique: **3 Min (défaut), 5 Min, 10 Min, 30 Min**

Sélectionnez Mise hors tension auto en utilisant les Flèches( $\blacktriangle / \blacktriangledown$ ) puis appuyez sur le bouton **OK** pour confirmer. Le curseur se déplace parmis les champs texte lorsque le bouton **OK** est appuyé. Utilisez les **Flèches**( $\blacktriangle/\blacktriangledown$ ) pour sélectionnez la durée désirée. Appuyez sur le bouton **OK** une nouvelle fois pour faire le changement. Le curseur retourne automatiquement au menu **Configuration** lorsque le changement est accompli.

#### **Parametres par defaut**

Configure tous les paramètres de l'appareil photo aux paramètres d'usine par défaut.

Sélectionnez l'élément avec les **Flèches**( $\blacktriangle$ / $\nabla$ )puis appuyez sur **OK** pour confirmer. Le curseur se

place dans le champ de données lorsque le bouton **OK** est appuyé. Utilisez les Flèches( $\blacktriangle$ / $\nabla$ ) pour changer la sélection. Sélectionnez **Oui** et appuyez sur le bouton **OK** pour effectuer les changements et retourner au menu **Configuration**. Sélectionnez **Non**, puis appuyez sur le bouton **OK** pour annuler et retourner au menu **Configuration** sans aucun changement.

**Résolution de l'Image = 1600x1200 Qualité de l'Image = Super fine Équilibre des blancs = Auto Flash = Auto Aperçu rapide = Inactif Mise au point = Auto Luminosité LCD = 0 Compensation EV = 0.0 Délai du diaporama = 4 secondes Son = Actif** 

#### **Mode Effacer**

En mode **Effacer**, l'utilisateur peut effacer toutes les images enregistrées en une fois ou les effacer une à une. Placez le **Mode Cadran** sur **Effacer** , le menu **Effacer** apparaît.

Le menu contient les éléments suivants:

*Remarque: Pour effacer les images enregistrées dans la carte CF, assurez-vous d'avoir inséré la carte avant de procéder à son effacement..* 

*Pour effacer les images enregistrées dans l'appareil photo (mémoire interne), n'insérez aucune carte CF car l'appareil ne peut pas lire les données internes lorsque une carte de mémoire externe est présente.* 

Menu Effacer Effacer courante? Effacer tout?

 $\sqrt{2}$ 

#### **Effacer courante**

- 1. La dernière image enregistrée ou l'image actuellement visualisée en mode **Lecture∟s**era affichée.
- 2. Le message apparaît, appuyez sur le bouton **OK** pour supprimer l'image.
- 3. Utilisez les **Flèches**( $\blacktriangle$ / $\blacktriangledown$ ) pour sélectionner l'image suivante que vous désirez supprimer.
- 4. Répéter l'étape 2 pour supprimer les images une par une.
- 5. Pour retourner au menu **Effacer**, placer le **Mode Cadran** sur un autre mode.

#### *Remarque: "Pas d'image" est affiché lorsque toutes les images ont été supprimées.*

#### **Effacer tout**

1. Utilisez la **Flèche**( $\blacktriangle / \blacktriangledown$ )our sélectionner **Effacer tout**, puis appuyez sur le bouton **OK** pour confirmer votre sélection..

*Remarque: "Pas d'image" est affiché lorsque toutes les images ont été supprimées.* 

#### **Mode Ordinateur**

Les images ne peuvent être transférées vers un ordinateur que par USB dans ce mode. Il n'y a aucun menu associé avec ce mode, et aucun bouton n'est actif dans ce mode.

## **Transfert des images vers l'ordinateur**

Avant de transférer des images, veuillez lire attentivement les indications qui suivent.

## **Configuration système minimale**

- Processeur Pentium 166 MHz ou plus
- $\blacksquare$  Windows 98/Me/2000
- PowerPC G3/G4
- Mac OS 8.6 ou plus
- Un port USB disponible
- Au moins 32 Mo RAM
- 80 Mo d'espace libre sur le disque dur
- Un lecteur de CD-ROM
- Moniteur couleur (800x600 24-bit ou plus recommendé)
- Microsoft Internet Explorer 4.0 ou plus

#### F

### **Installation du logiciel pour l'ordinateur**

#### **Pour les utilisateurs de Windows 98**

Si vous désirez transférer des images vers un ordinateur possédant Windows 98 comme système d'exploitation, assurez-vous d'avoir terminé l'installation du pilote de périphérique avant la connexion de l'appareil photo à votre ordinateur. Suivez les étapes décrites ci-dessous pour installer le pilote de périphérique:

- 1. Insérez le CD-ROM dans votre lecteur de CD-ROM.
- 2. Le programme d'installation est alors lancé. Suivez les instructions indiquées sur l'écran pour installer le pilote de l'appareil photo.
- 3. Redémarrer votre ordinateur (recommendé).

#### **Pour les utilisateurs de Windows 2000/ME**

Windows 2000/ME prend en charge tous les aspects de l'appareil photo, vous n'avez même pas besoin d'installer le pilote vous-même. Vous pouvez directement connecter l'appareil à votre ordinateur.

*Remarque: Cet appareil photo est conforme au "Mass Storage Class." Avec Windows ME/2000 installé, cet appareil photo peut être reconnu comme un disque amovible par votre système, une fois l'appareil connecté à votre ordinateur par le câble USB.* 

## **Téléchargement des images**

- 1. Branchez l'une des extrémités du câble USB à l'ordinateur.
- 2. Mettez l'appareil photo sous tension.
- 3. Placez le Mode Cadran sur le mode **Ordinateur** .
- 4. Branchez l'autre extrémité du câble USB à l'appareil photo.
- 5. Double-cliquez sur l'icône "**Poste de travail**" qui se trouve sur le Bureau, puis cherchez Disque amovible.
- 6. Faites glisser les images du disque amovible mentionné ci-dessus vers un dossier de votre disque dur.
- 7. Une fois que la copie est achevée, les images ont été téléchargées de l'appareil photo vers votre ordinateur avec succès.

### **Edition des images**

#### **Utiliser MGI PhotoSuite**

MGI PhotoSuite est un programme d'édition graphique très convivial. Avec PhotoSuite, vous pouvez retoucher, composer et organizer vos images en quelques secondes. Ce programme contient de plus des modèles variés, comme des cadres de photo, des cartes

d'anniversaire, des calendriers et bien d'autres choses encore. Tenez vos images prêtes et partez à l'exploration de cet amusant programme.

Pour utilisez ce programme, suivez les instructions décrites ci-dessous: 1. Lancer MGI PhotoSuite.

![](_page_50_Picture_2.jpeg)

2. Cliquez sur le bouton **Chargement** de l'écran de bienvenue, ou le bouton **Chargement** de la barre de navigation**.**

3. Choisissez une source de photos (ex. **Ordinateur**) et cliquez sur le bouton **Ouvrir.**

![](_page_51_Picture_1.jpeg)

4. Maintenant vous pouvez traiter vos images avec tous les outils offerts par PhotoSuite.

#### **Utiliser MGI Photo Vista**

MGI PhotoVista est un programme très simple à utiliser et qui vous permet de créer de spectaculaires images panoramiques à 360 en un instant. Lorsque vous verrez ces panoramas, vous aurez l'impression d'être complètement entré dans le paysage. La puissance de traitement de Photovista vous permet de coudre automatiquement les images

ensemble et son interface très intuitive permet à un novice d'obtenir des résultats suprenants en quelques minutes.

Pour utiliser ce programme suivez les étapes suivantes:

#### **1. Ouvrez des images sources dans MGI PhotoVista**

MGI PhotoVista nécessite un certain pourcentage de chevauchement des images sources pour les aligner correctement avant de les coudre ensemble. Pour un meilleur résultat, choisissez 20% à 50% de chevauchement. Le nombre de photo que

![](_page_52_Figure_4.jpeg)

vous devez prendre pour arriver à ce chevauchement dépend du type d'objectif que vous utilisez.

**2. Sélectionnez l'objectif** 

Cliquez sur l'icône **Select Lens (Sélection Objectif).** La boîte de dialogue **Sélection Objectif** apparaît. Sélectionnez le type d'objectif adéquate.

![](_page_52_Picture_8.jpeg)

#### **3. Aperçu du canevas**

Cliquez sur l'icône **Stitch Panorama (Canevas Panorama**). La boîte de dialogue **Options Canevas** apparaît alors. Cliquez sur le bouton **Preview Stitch (Aperçu Canevas).**

![](_page_53_Figure_2.jpeg)

#### **4. Visionner le Panorama en action**

 Choisissez **Show Viewer (Afficher visionneuse)** à partir du menu **Panorama**. La fenêtre d'**Aperçu Canevas** passe alors en mode visionneuse. Appuyez et tirer le pointeur verticalement et horizontalement sur le panorama. Appuyez sur **MAJ** pour un agrandissement ou appuyez sur **CTRL** pour une réduction. Fermez la fenêtre de la visionneuse lorsque vous avez terminé pour retourner à l'aperçu canevas.

![](_page_53_Figure_5.jpeg)

![](_page_53_Picture_6.jpeg)

#### **5. Créer un canevas complet**

Cliquez sur l'icône **Stitch Panorama (Canevas Panorama)**. La boîte de dialogue **Options Canevas** apparaît alors. Cliquez sur le bouton **Full Stitch (Canevas Complet).** La boîte de dialogue **Progression Canevas** affiche la progression du canevas. Suivez la procédure de l'étape 4 pour visionner le panorama en action.

![](_page_54_Picture_2.jpeg)

#### **6. Enregistrer un Panorama**

Après l'étape 5, vous pouvez enregistrer le panorama à partir de la fenêtre **Résultat du Canevas** comme fichier BMP, Flashpix(FPX), ou JPEG. MGI PhotoVista crée aussi automatiquement un fichier IVR, que vous utilisez pour lire le panorama.

![](_page_54_Picture_5.jpeg)

## **Installation du pilote de périphérique de l'appareil photo pour Mac**

1. Insérez le CD-ROM.

 Cliquez sur **l'installeur du pilote de périphérique appareil photo numérique (Digital Camera Driver Installer)** et l'installation du pilote de périphérique de l'appareil photo pour Mac commence.

- 2. Sélectionnez un **Emplacement pour l'installation (Install Location)** puis cliquez sur **Installer (Install)**.
- 3. Cliquez sur **Annuler (Cancel)** et l'installation sera annulée. Cliquez sur **Continuer (Continue)** et l'installation continuera.
- 4. L'installation a réussi. Cliquez sur **Continuer (Continue)** pour d'autres installations. Cliquez sur **Redémarrer (Restart)** our redémarrer votre ordinateur.
- 5. Une fois l'ordinateur redémarré, un nouveau dossier est automatiquement créé sur le bureau lorsque vous connectez l'appareil photo au Mac.

# **Informations supplémentaires**

## **Noms des composants et des fonctions**

**Fenêtre de mise au point** 

La **fenêtre de mise au point** est de type image réel avec une tolerance d'alignement de  $85±5%$ .

#### **Ecran LCD**

Lorsque vous êtes sur le point de prendre une photo, vous pouvez utiliser l'écran **LCD** pour cadrer l'image. Appuyez sur le bouton **Affichage**  $\Box$  pour activé/désactivé l'écran LCD.

#### **Bouton Affichage**

Le bouton LCD est seulement actif en mode **Enregistrer** et **Lecture**. Lorsque vous êtes en mode **Enregistrer C**, appuyez sur le bouton **Affichage** pour activé/désactivé l'écran LCD. En mode **Lecture**, appuyez sur le bouton **Affichage** pour voir les images dans les 3 modes suivants:

- 1. Affichage d'une image
- 2. Affichage d'une image avec les informations de l'image
- 3. Affichage Multi-images (vignette en 3x3)

#### **Bouton Menu**

Le bouton **Menu** est actif en mode **Enregistrer** / **Lecture** /**Effacer**. Appuyez sur le bouton **Menu** pour activer les menus **Enregistrer** / **Lecture** /**Effacer**. Pour accÈder aux menus **Enregistrer** / **Lecture** /**Effacer**, faites simplement tourner le **Mode Cadran** d'opÈration vers les modes **Enregistrer** *I* / Lecture**D** /**Effacer** et appuyez sur le bouton **Menu** • **E**. Pour dÈsactiver le menu, appuyez une nouvelle fois sur le bouton **Menu** ...

#### **Bouton OK**

Le bouton **OK** est actif à chaque fois qu'un menu ou qu'une boîte de dialogue est affiché. Utilisez ce bouton pour sélectionner/confirmer l'élément qui est en surbrillance.

#### **Bouton Mise sous tension**

Appuyez sur le bouton de **mise sous tension (1)** pour mettre sous tension/mettre hors tension l'appareil photo. Lorsque l'appareil photo est sous tension et qu'il n'y a aucune activité sur les boutons ou communication pendant 90 secondes, l'appareil photo se met automatiquement hors tension pour conserver l'énergie des piles (suspension). Cependant si vous appuyez sur un bouton ou que vous tournez le bouton de **Mode Cadran**, l'appareil photo se remet automatiquement sous tension. Si il n'y a aucune activité pendant 3 minutes, la mise hors tension sera définitive et il vous faudra appuyer sur le bouton de **mise sous tension O** pour remettre l'appareil sous tension.

#### **Bouton Déclencheur**

Le **déclencheur** est seulement actif en mode **Enregistrer**. Vous pouvez appuyez sur le déclencheur en mode **Enregistrer** pour capturer, traiter et stocker les photos. Avant de prendre des photos, assurez-vous que l'appareil photo possède suffisament d'espace libre

F

pour stocker les images et que la lumière est suffisante pour capturer une image avec succès.

#### **Bouton Minuteur**

Le **minuteur** est seulement actif en mode **Enregistrer** . Lorsque vous appuyez sur le bouton du **minuteur** $\Diamond$ , le minuteur est activé pour 10 secondes. Pour le désactiver, faîtes l'une des operations décrites ci-dessous:

- Appuyez sur le bouton du **minuteur**Ù une nouvelle fois.
- Appuyez sur le **déclencheur** pour capturer l'image.
- Mettez l'appareil photo hors tension.
- Changez le mode d'opération pour un mode autre que le mode **Enregistrer**
- Laissez l'appareil photo automatiquement désactiver le minuteur après qu'une image ait été capturée.

#### **Mode Cadran**

Tournez le bouton du **Mode Cadran** pour sélectionner le mode d'opération que vous désirez. Les cinq **Mode Cadran** disponibles sont les suivants:

![](_page_60_Picture_79.jpeg)

#### **Indicateur du niveau des piles**

Vous pouvez vérifier l'état du niveau des piles avec l'indicateur du niveau des piles qui se trouve sur l'écran LCD.

- Niveau plein
- Niveau moyen
- Niveau bas
- Plus d'alimentation. Les piles ont besoin d'être remplacées, elles sont complètement déchargées. L'appareil photo va être forcé de se mettre hors tension.

#### **Indicateur numérique**

Le nombre sur le LCD de statut peut avoir différentes significations selon le mode:

![](_page_61_Picture_39.jpeg)

## **Annexes**

## **Messages LED**

![](_page_62_Picture_51.jpeg)

## **Caractéristiques de l'appareil photo**

![](_page_63_Picture_90.jpeg)

![](_page_64_Picture_45.jpeg)